### **Obtain, Install, and License ArcGIS Pro**

# **\*You can start at Step 5 if you instructor has already created an account for you. You do not need to request a new account.**

- 1. Go to the following webpage: <https://wvgis.wvu.edu/license/student-request.php>.
- 2. Select Agree followed by NEXT.

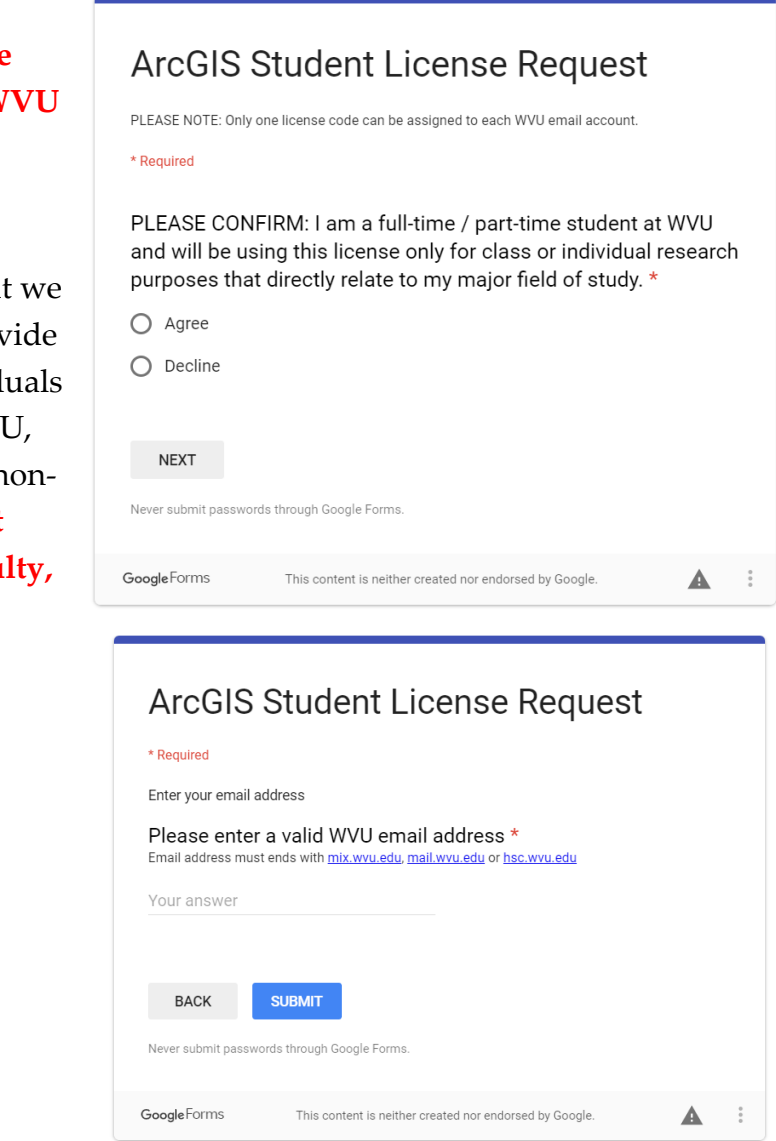

5. You will receive an email with the following text from wvgistechcenter@gmail.com. Once an account is created for you, you can use it to download, install, and license ArcGIS Pro following the directions below or

3. Fill out the form. **Make sure to enter a valid W e-mail** ending in mix.wvu.edu, mail.wvu.edu, or hsc.wvu.edu. Note that are not allowed to prov the software to individ not affiliated with WVU, so you cannot enter a n WVU email. **You must also enter a valid Facu Staff, or Student ID** 

4. Click Submit.

**number**.

those provided at [https://pro.arcgis.com/en/pro-app/get-started/install-and-sign](https://pro.arcgis.com/en/pro-app/get-started/install-and-sign-in-to-arcgis-pro.htm)[in-to-arcgis-pro.htm.](https://pro.arcgis.com/en/pro-app/get-started/install-and-sign-in-to-arcgis-pro.htm) **Requests for an ArcGIS Online account are generally processed within 1-2 business days.**

Email Text from [wvgistechcenter@gmail.com:](mailto:wvgistechcenter@gmail.com)

*Thank you for your application. Each application must be reviewed and approved by staff. You should get a notification of your account information in 1-2 business days. Visit this link for directions on how to download, install and license ArcGIS Pro:*

*<https://pro.arcgis.com/en/pro-app/get-started/install-and-sign-in-to-arcgis-pro.htm> (be sure to refer to 'Download from ArcGIS Online' section)*

\*The following directions were modified from [https://pro.arcgis.com/en/pro](https://pro.arcgis.com/en/pro-app/2.8/get-started/download-arcgis-pro.htm)[app/2.8/get-started/download-arcgis-pro.htm](https://pro.arcgis.com/en/pro-app/2.8/get-started/download-arcgis-pro.htm)

## **The following steps can only be completed once you have obtained an ArcGIS Online account tied to the WVU Organization.**

6. Sign in to your ArcGIS Online organization [\(https://www.arcgis.com/index.html\)](https://www.arcgis.com/index.html).

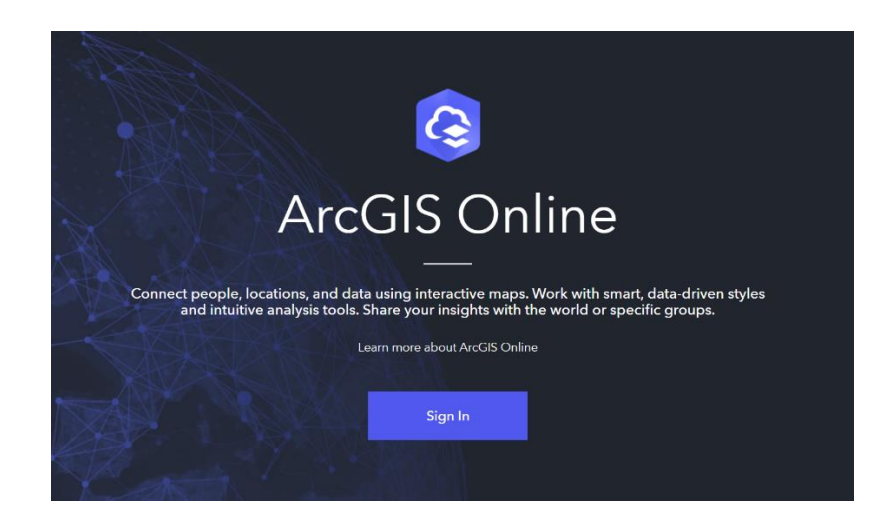

- 7. At the top of the page, click your user name followed by My settings.
- 8. On the My settings page, click the Licenses tab. Note: Your user type, role, and assigned licenses are listed. If you don't see ArcGIS Pro listed under your licensed products, or if the Download button does not appear, contact Aaron Maxwell [\(Aaron.Maxwell@mail.wvu.edu\)](mailto:Aaron.Maxwell@mail.wvu.edu).

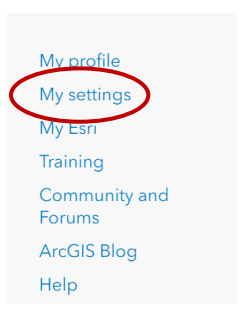

- 9. Next to ArcGIS Pro, click Download.
- 10. In the Download window, review the Language setting. If you want to download a localized version of ArcGIS Pro, change the setting to the language you want.

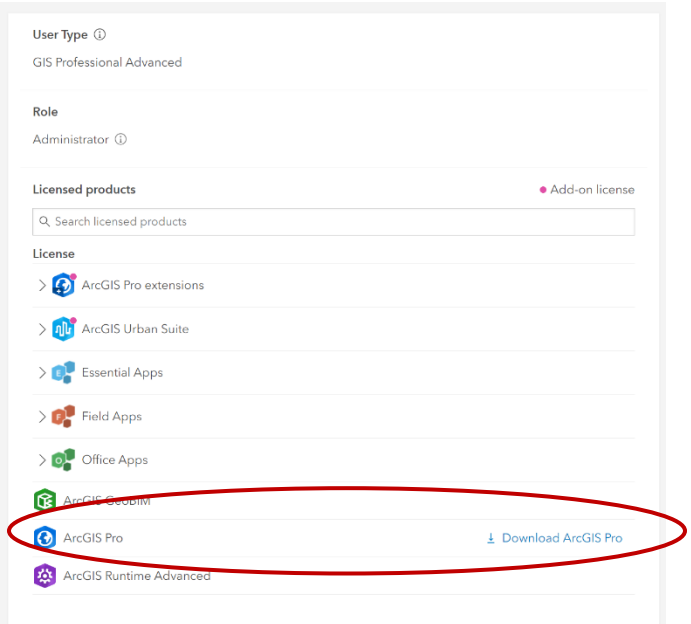

- 11. Click Download. **Note that this software is only available on the Windows operating system.** It cannot be installed on Mac OS or Linux distros. If you would like to install the software on Mac OS, you will need to create a Windows dual boot or virtual machine. You can obtain dual boot software (Parallels [\(https://www.parallels.com/\)](https://www.parallels.com/)) at a reduced price from On The Hub [\(https://e5.onthehub.com/\)](https://e5.onthehub.com/) with your WVU credentials. However, you will need enough memory and storage space to run Windows and ArcGIS Pro. Additional info for Mac users is provided below.
- **12.** An executable file (.exe) will be downloaded to your computer. Run the executable file to install the software. Note: **The install may fail if you need to install or update Windows Desktop .NET Runtime.** This software can be obtained at the following website: [https://dotnet.microsoft.com/en](https://dotnet.microsoft.com/en-us/download/dotnet/6.0)[us/download/dotnet/6.0.](https://dotnet.microsoft.com/en-us/download/dotnet/6.0) It is free. On this page, there are several download

options. **You need to download and install the .NET Desktop Runtime 6.08 x64 file.** 

#### NET Desktop Runtime 6.0.8 The .NET Desktop Runtime enables you to run existing Windows desktop applications. This release includes the .NET Runtime; you don't need to install it separately. **OS Installers Binaries** Windows Arm64 | x64 | **86**

- 13. After the installation, you will be prompted to log into your ArcGIS Online account. This will license the software.
- 14. You should update the software to the newest version before using it. You can download any updates by clicking on the small bell with a blue dot at the topright corner of the software interface. If no updates are available, the bell will not have a blue dot.
- 15. You may need to activate add-on licenses (e.g., the Spatial Analyst Extension). To do so, in ArcGIS Pro navigate to the Project Tab followed by Licensing. Click on Configure your Licensing Options. In the Licensing window, make sure that Named User License and ArcGIS Online are selected. This window will allow you to turn on extensions that are available to you but that are not active. If you do not appear to have access to needed extensions, please contact Aaron Maxwell for assistance [\(Aaron.Maxwell@mail.wvu.edu\)](mailto:Aaron.Maxwell@mail.wvu.edu).

## **\*For Mac Users**

**ArcGIS Pro only works on the Windows operating system.** If you are using a Mac, you will need to either set up a windows dual boot or virtual machine. We suggest the following method:

- 1. WVU's OnTheHub offers a free Windows 10 license for WVU students and Parallels for Mac at a discounted rate of about \$40. You will have to login with your WVU Mix account (WVUID and Duo) in order to access the Hub. Here's the link:<https://onthehub.com/search>
- 2. Once you have set up Parallels and installed Windows, you can install and license the software using the methods outlined in this document.
- 3. Note: In order to install Parallels, Windows, and ArcGIS Pro, you Mac will need to have enough storage space and memory. This may not be the case for all

computers. For example, the MacBook Air often has limited storage and memory and will not be able to run a Windows dual boot.